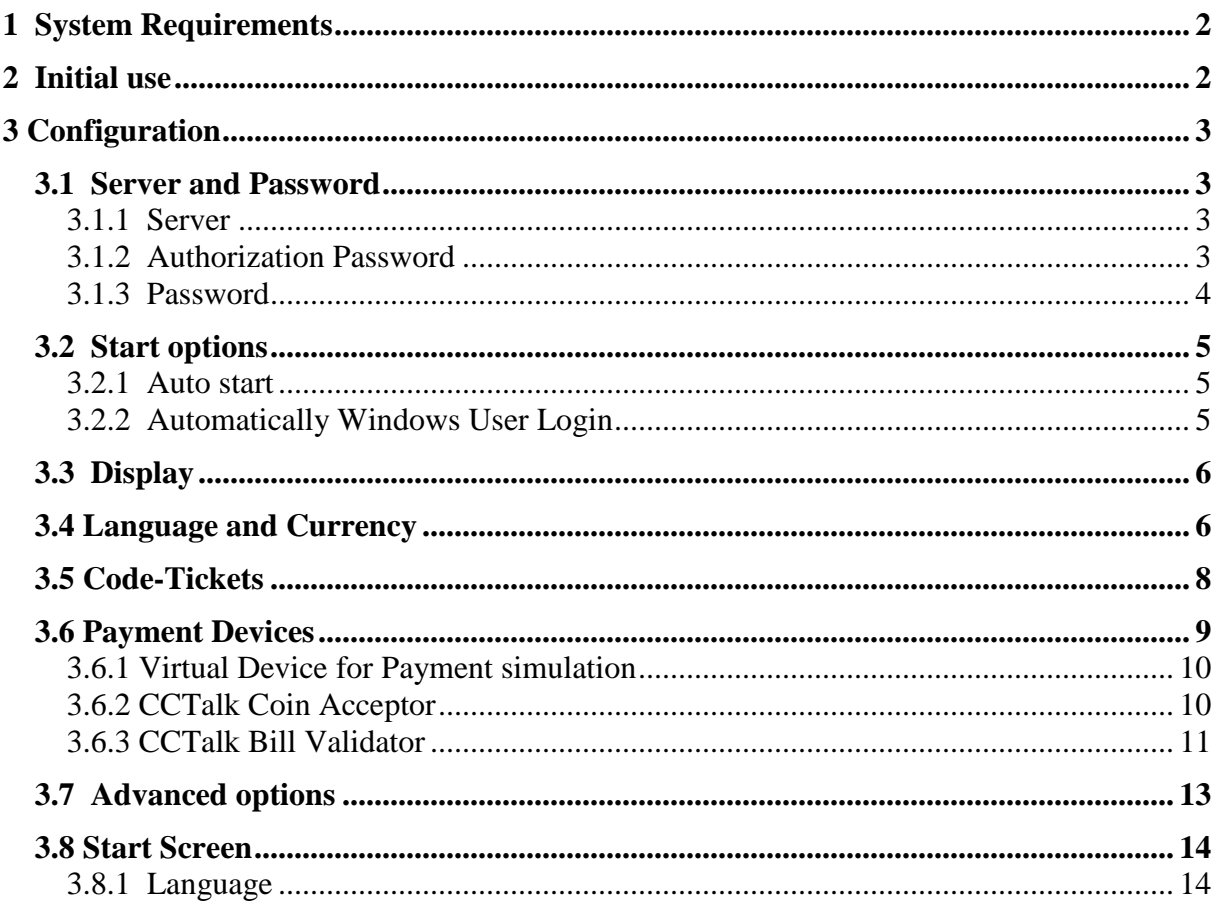

# **1 System Requirements**

Windows 2000/XP/Vista/7/8 Pentium II, 500 MHz

# **2 Initial use**

The TicketStation turns a computer into a ticket machine and allows your user to create a Prepaid-Code equal to the deposited amount. The guest can redeem this PIN-Code at SiteCharge Clients or wirelessly over Hotspot.

#### **Installing and configuring the TicketStation**

Install TicketStation on a Windows computer. TicketStation will be automatically inserted to the excemption list of the firewall . If this is not possible, you will have to allow Ports-Address 7468 and 7469, and "TicketStation.exe" and "TicketStationSC.exe" applications.

The TicketStation-configuration dialog will automatically be displayed after installation. You can enter the fixed IP address or hostname of the server, or Select the option "Find server automatically".

#### **TicketStation starten**

Launch all TicketStation Client. The TicketStation-computer will automatically be added under TicketStation list in Server Manager. Right-click the client to call up the context menu.

# **3 Configuration**

## **3.1 Server and Password**

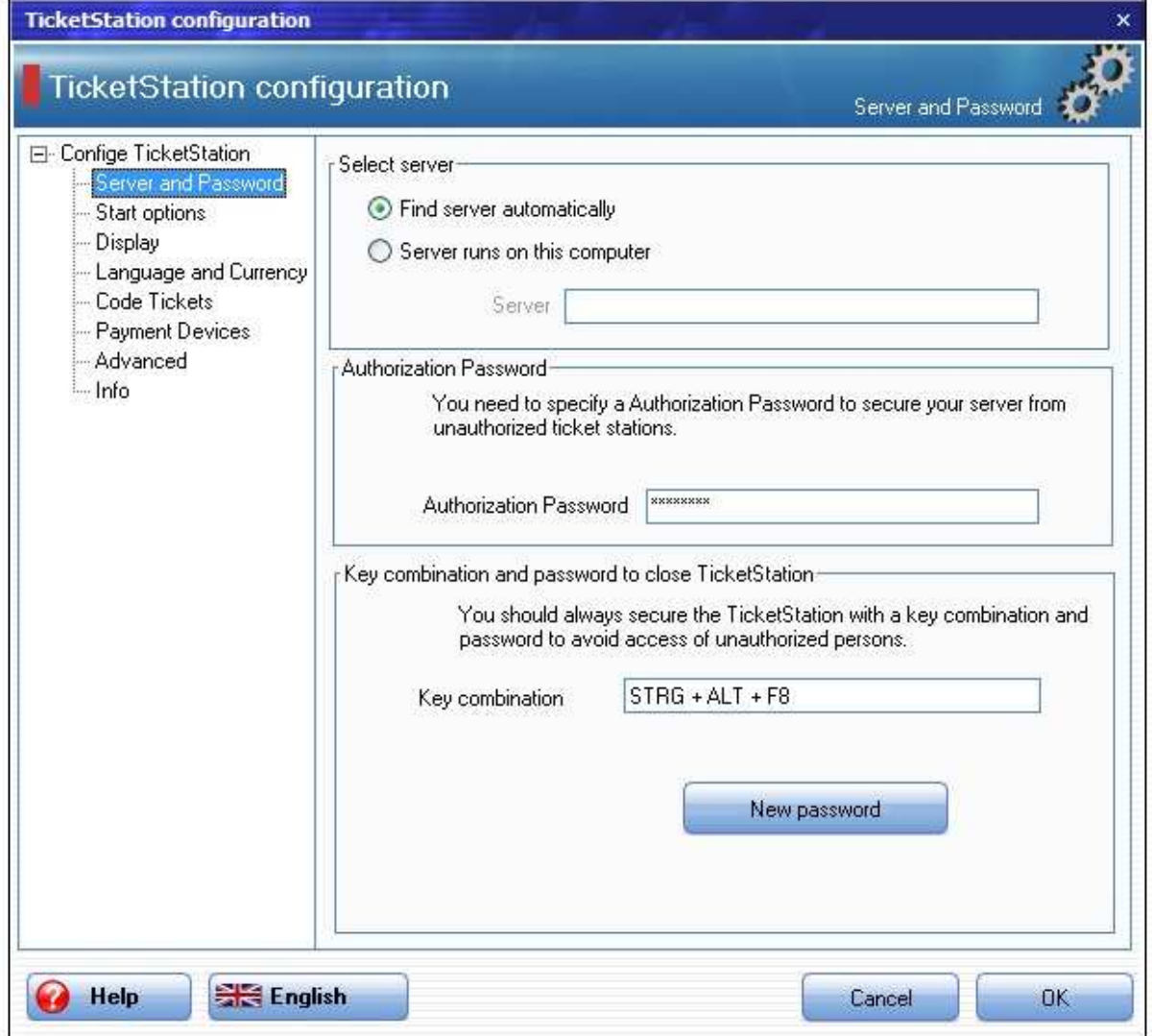

#### **3.1.1 Server**

Select the standard option "Find server automatically". You can enter the fixed IP address or hostname of the computer on which the Server launch.

### **3.1.2 Authorization Password**

You need to specify a Authorization Password to secure your server from unauthorized ticket stations.

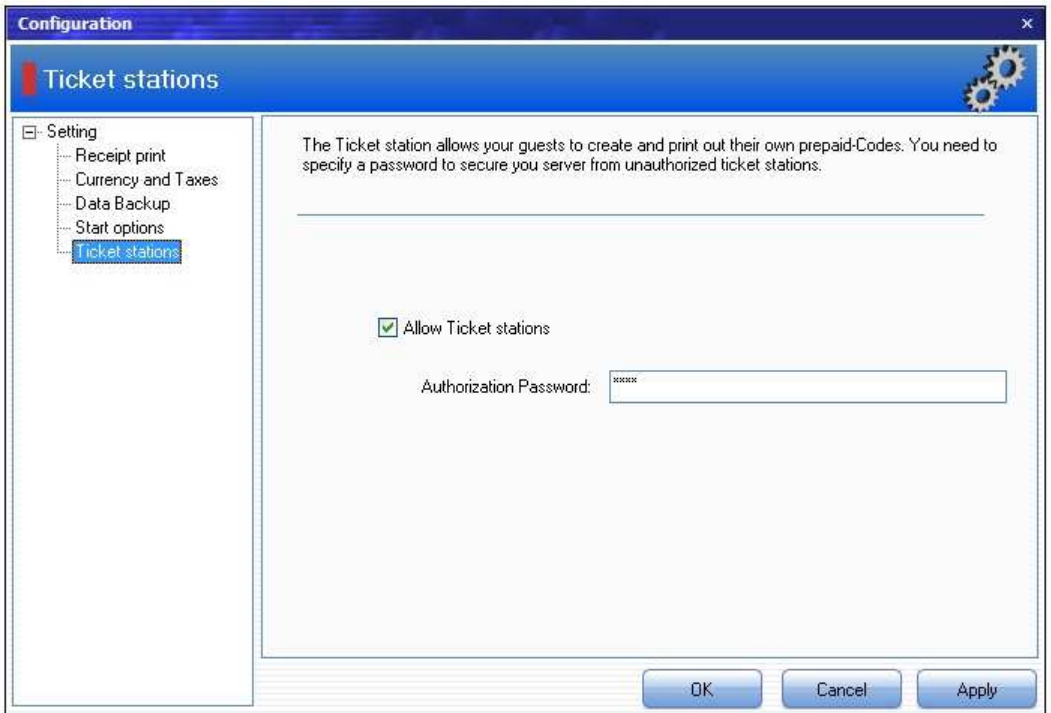

#### **3.1.3 Password**

You should always secure the TicketStation System dialog with a key combination and password to avoid access to unauthorized persons. The default combination is: CTRL-ALT-F8

### **3.2 Start options**

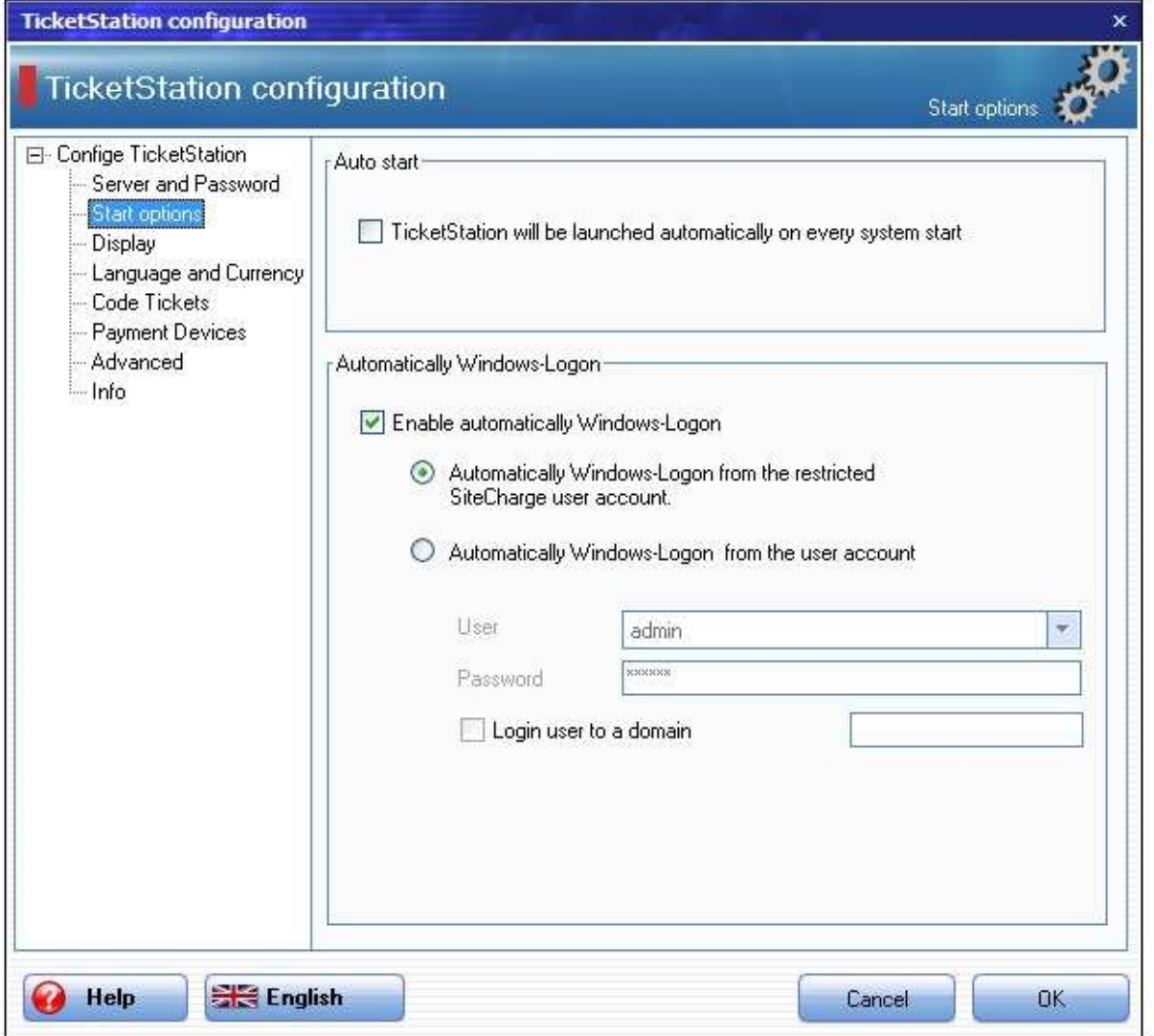

### **3.2.1 Auto start**

Use this option to start automatically the TicketStation software after ervery start of the computer.

### **3.2.2 Automatically Windows User Login**

Use this option when the restricted SiteChage or selected windows user account will automatically be logged after every start of the computer.

# **3.3 Display**

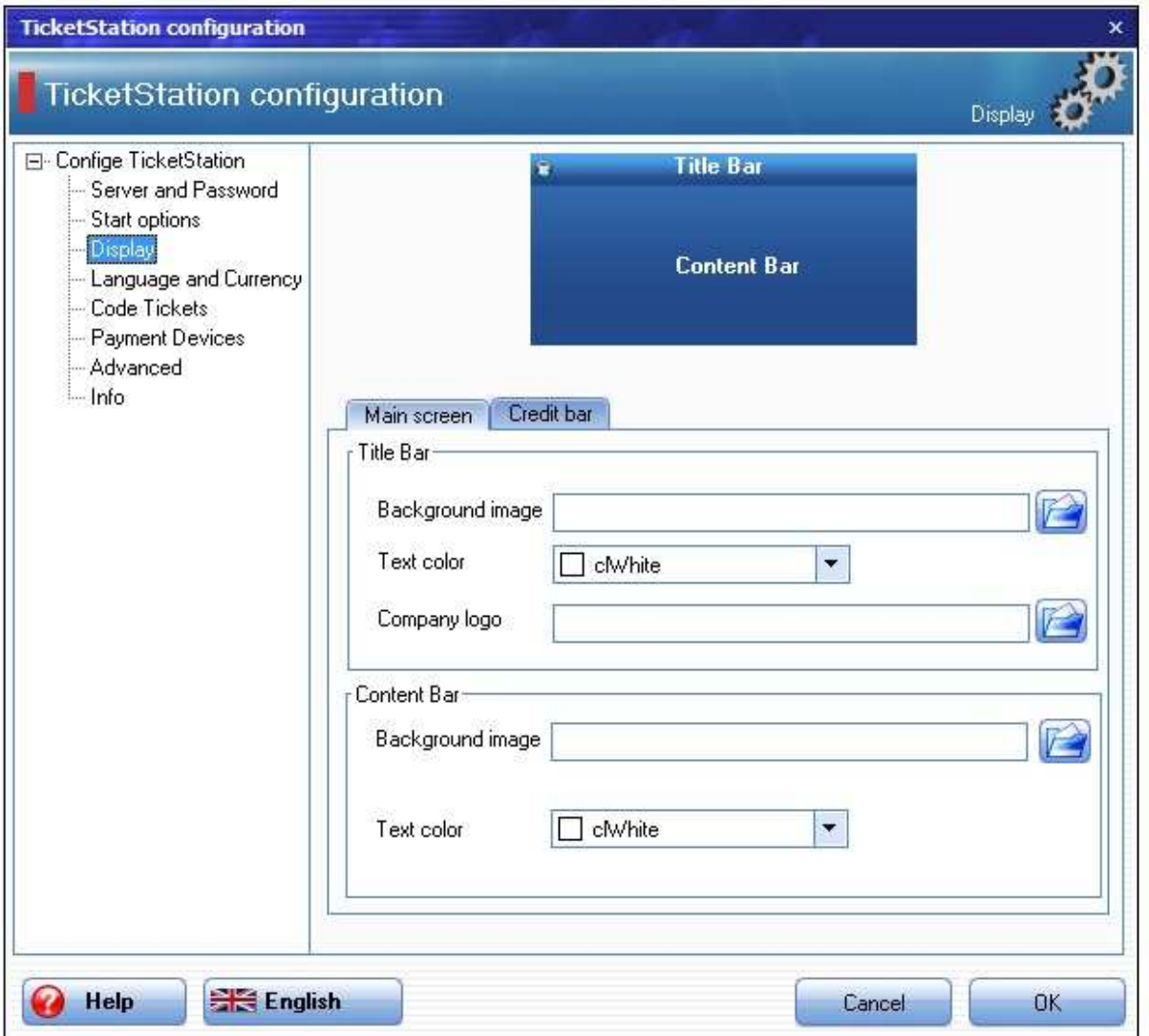

#### **Background image**

Allows setting of the Client's logon screen and title bar background with a picture

#### **Company logo**

Use this option to display your company logo.

### **3.4 Language and Currency**

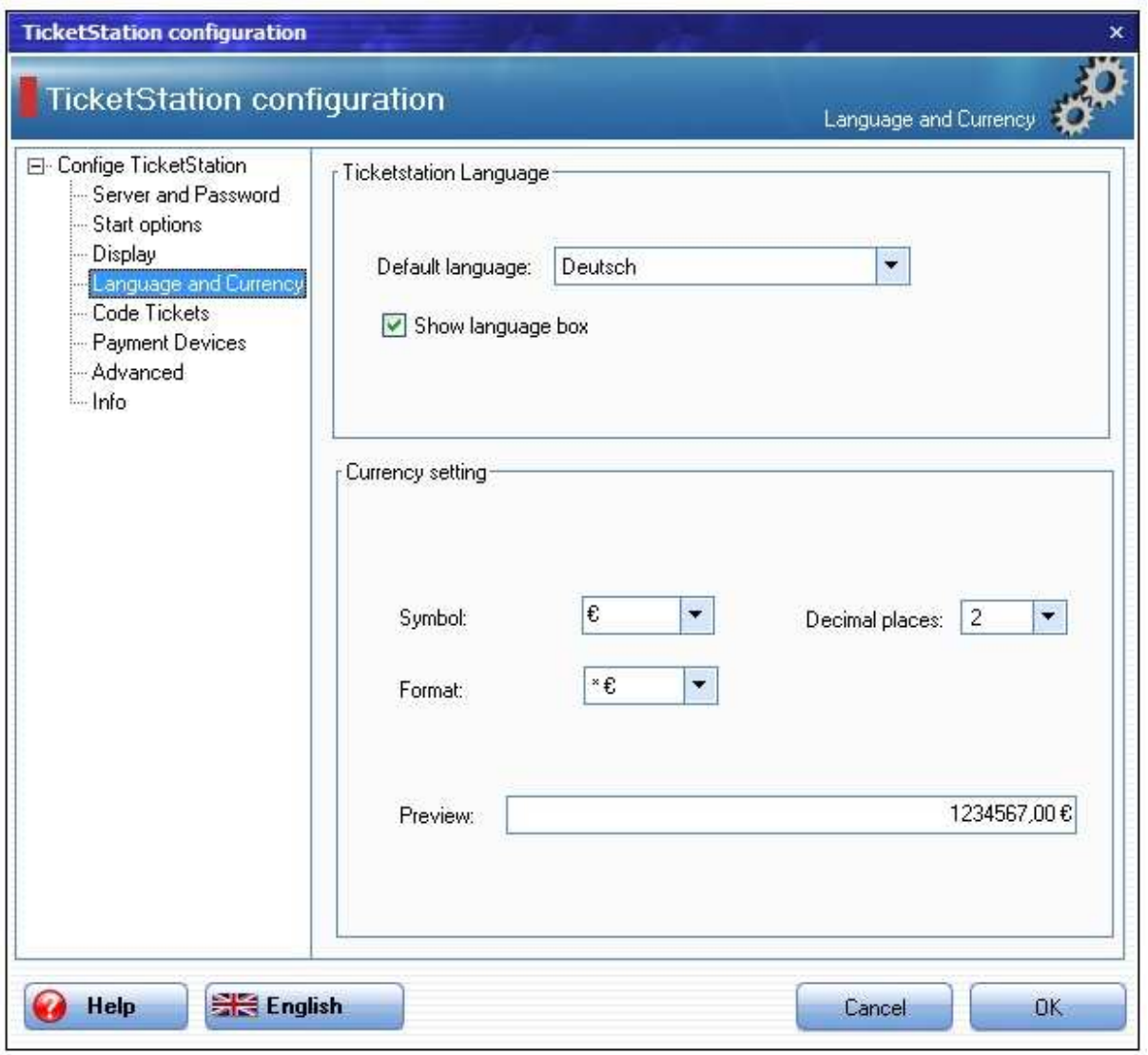

**Default language:** Select a standard language for your ticketStation **Show language box**: Use this function to allow a user to change the language **Currency setting**: Enter the currency symbol and adjust how many decimal places are displayed.

# **3.5 Code-Tickets**

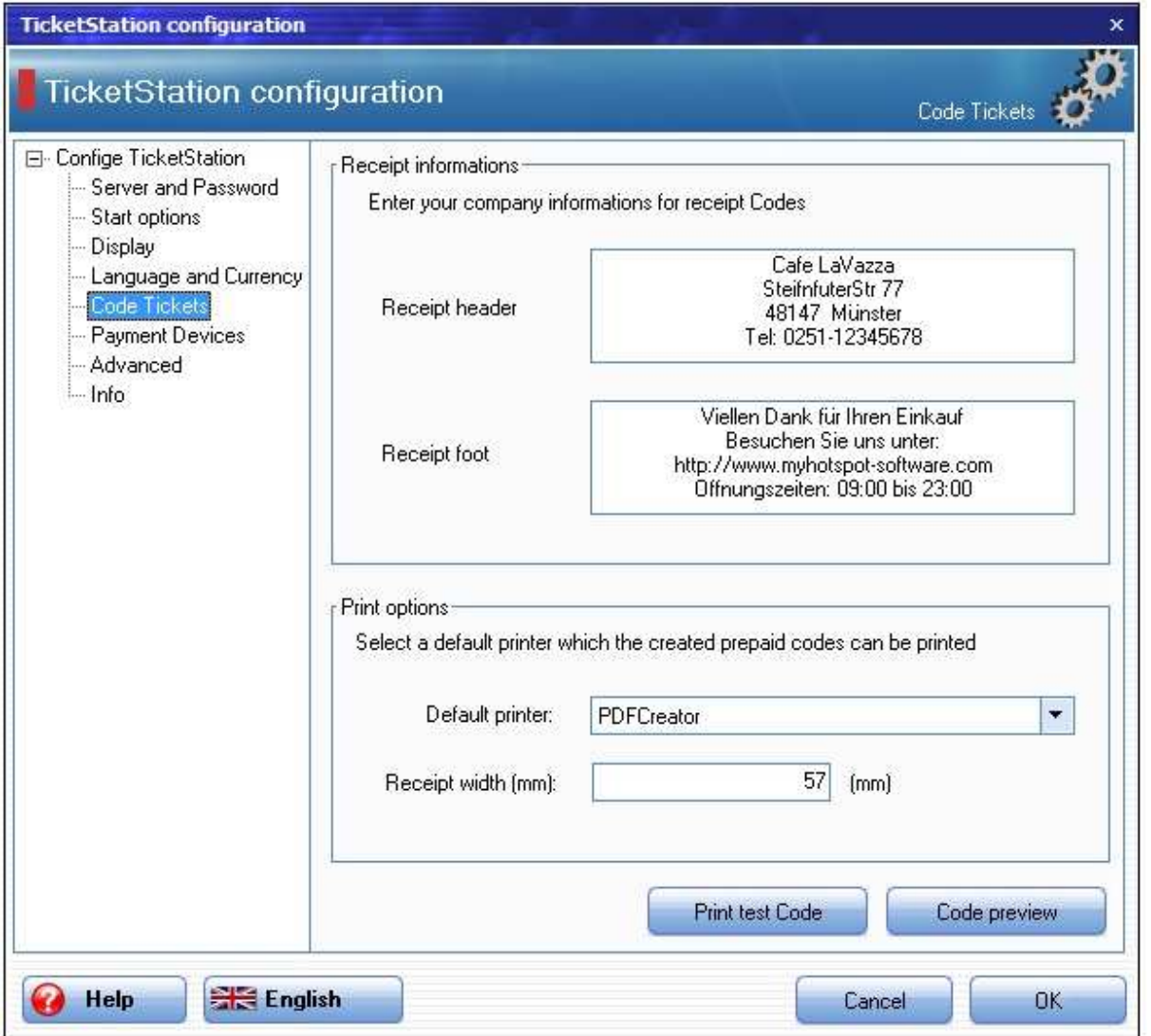

Enter your company informations for receipt Codes (Receipt Header and Receipt Foot) and Select a default printer which the created prepaid codes can be printed

### **Example:**

Cafe LaVazza SteifnfuterStr 77 48147 Münster Tel: 0251-12345678

#### bfw6igjg21 Code:

Am ount: 1,50 €

Viellen Dank für Ihren Einkauf Besuchen Sie uns unter: http://www.myhotspot-software.com Offnungszeiten: 09:00 bis 23:00

### **3.6 Payment Devices**

TicketStation supports connections of unencrypted ccTalk Coin acceptor and Bill validator. The TicketStation was successfully tested with Coin Acceptor EMP 800.14 USB (WhBerlin) and Bill Acceptor NV10 USB (Innovative Technology Ltd (UK)).

**EMP-800.14 USB:** Please download the driver from our website and follow the instructions:

http://www.my-cybercafe.com/downloads/emp800\_driver.zip

**NV10 USB:** Please download the driver from our website and follow the instructions:

http://www.my-cybercafe.com/downloads/bv\_driver.zip

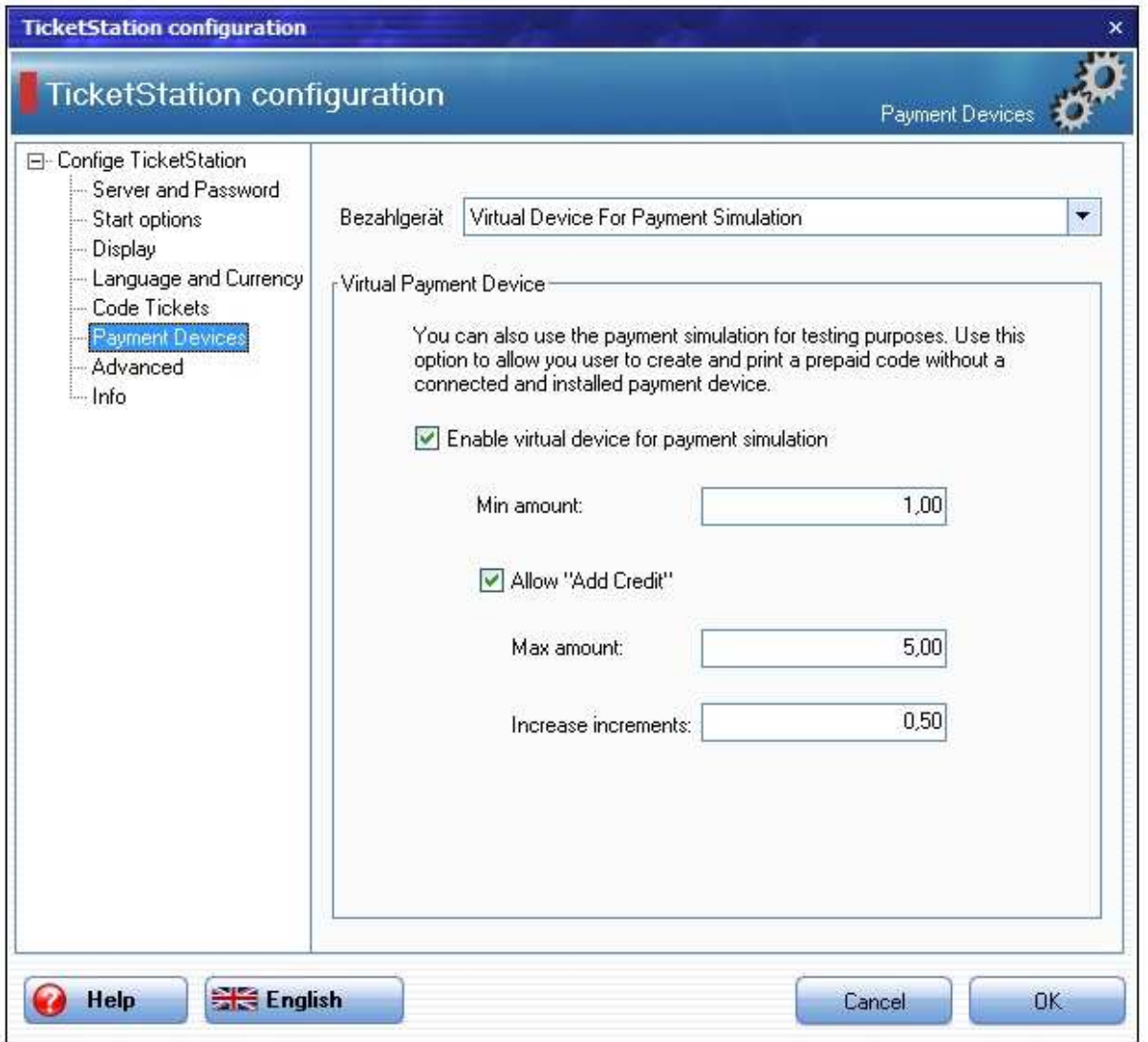

**3.6.1 Virtual Device for Payment simulation** 

You can test the functionality of TicketStation or allows your guests to create and print a Prepaid-Code without having a payment device

### **3.6.2 CCTalk Coin Acceptor**

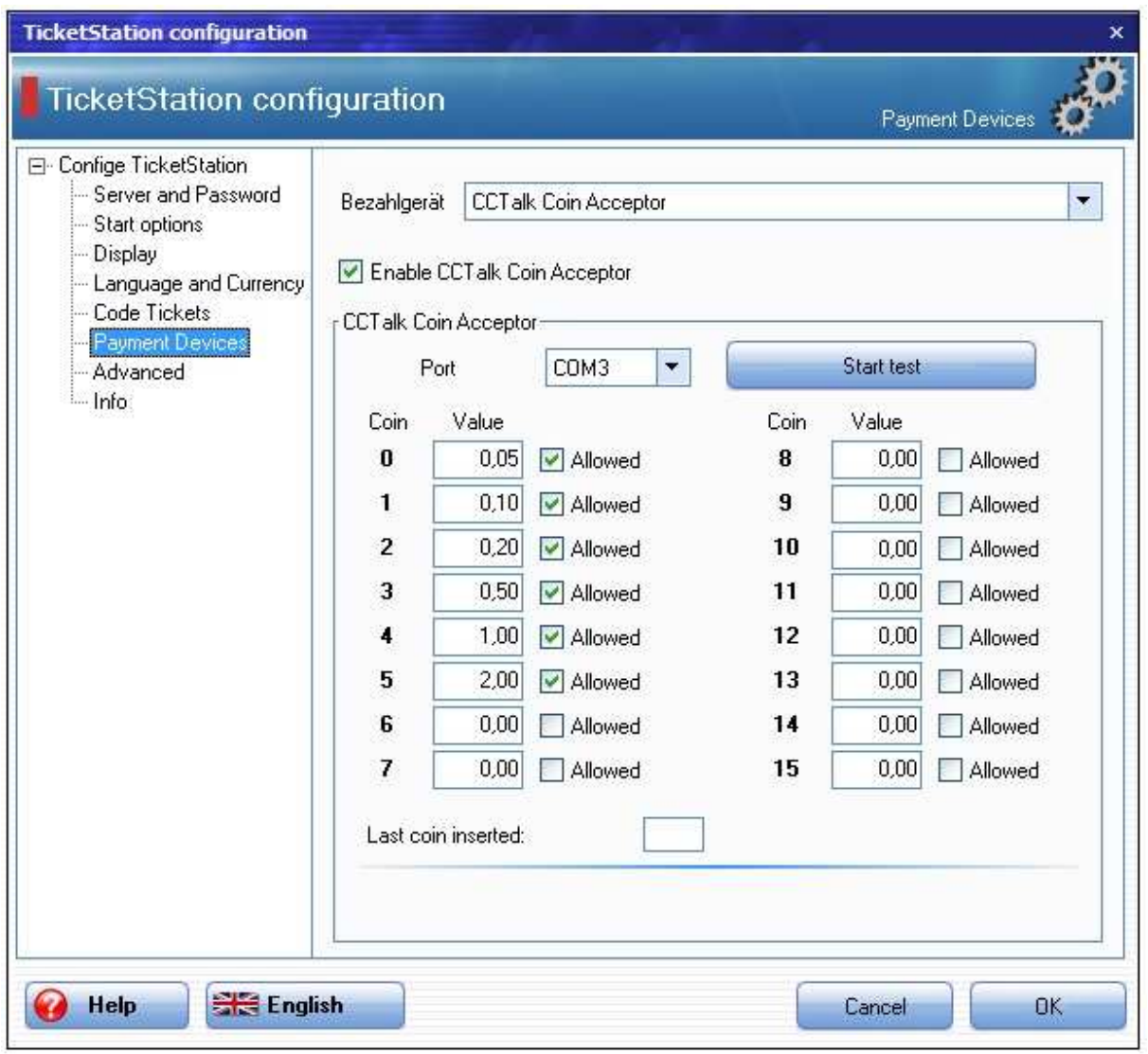

Select the COM-port and Click on "Start test". If the coin acceptor is successfully connected, insert the coins that you want to configure. Enter the value of this coin in the selected field and select the option "Allowed"

### **3.6.3 CCTalk Bill Validator**

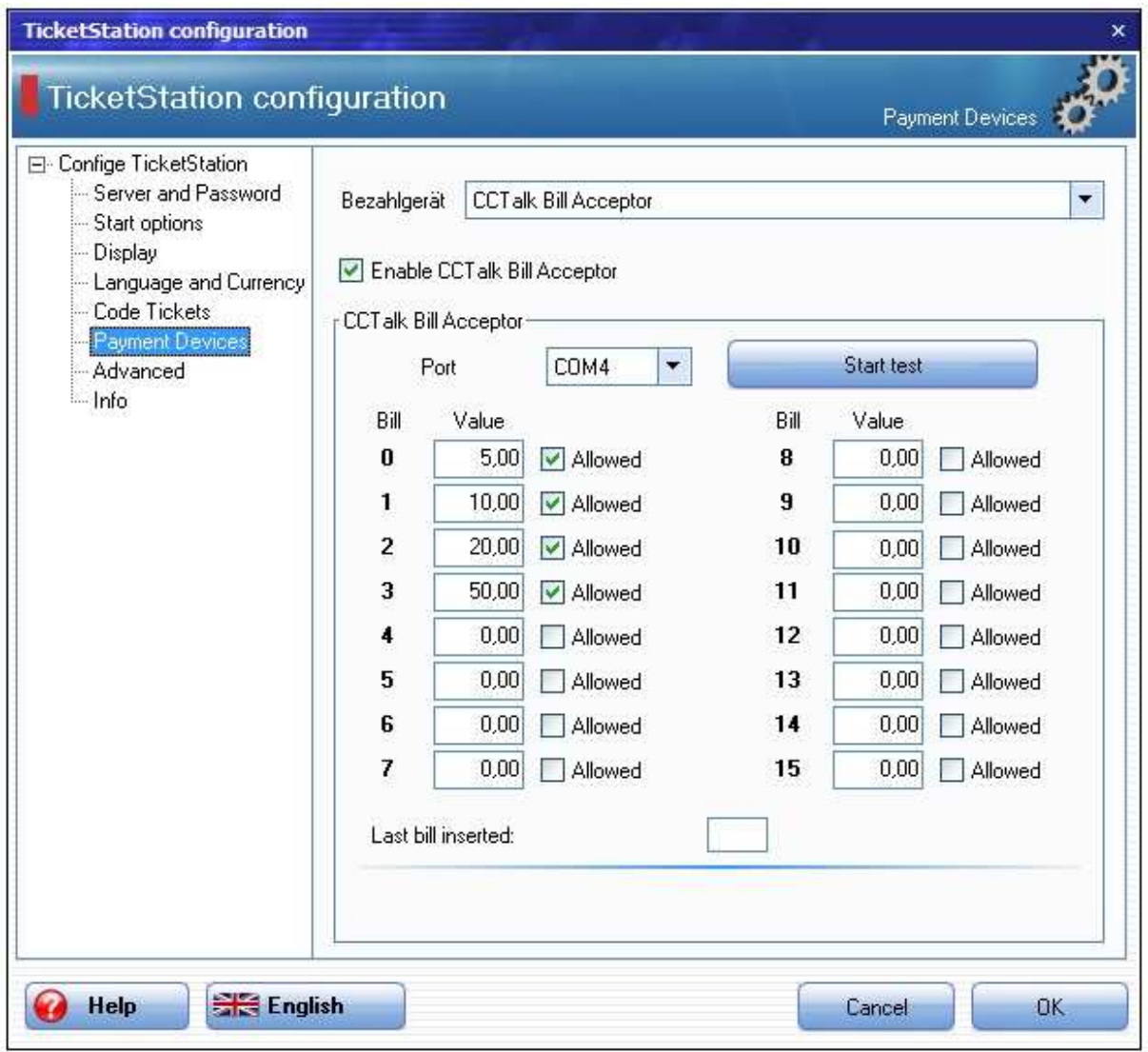

Select the COM-port and Click on "Start test". If the Bill Acceptor is successfully connected, insert the bills that you want to configure. Enter the value of this bill in the selected field and select the option "Allowed"

## **3.7 Advanced options**

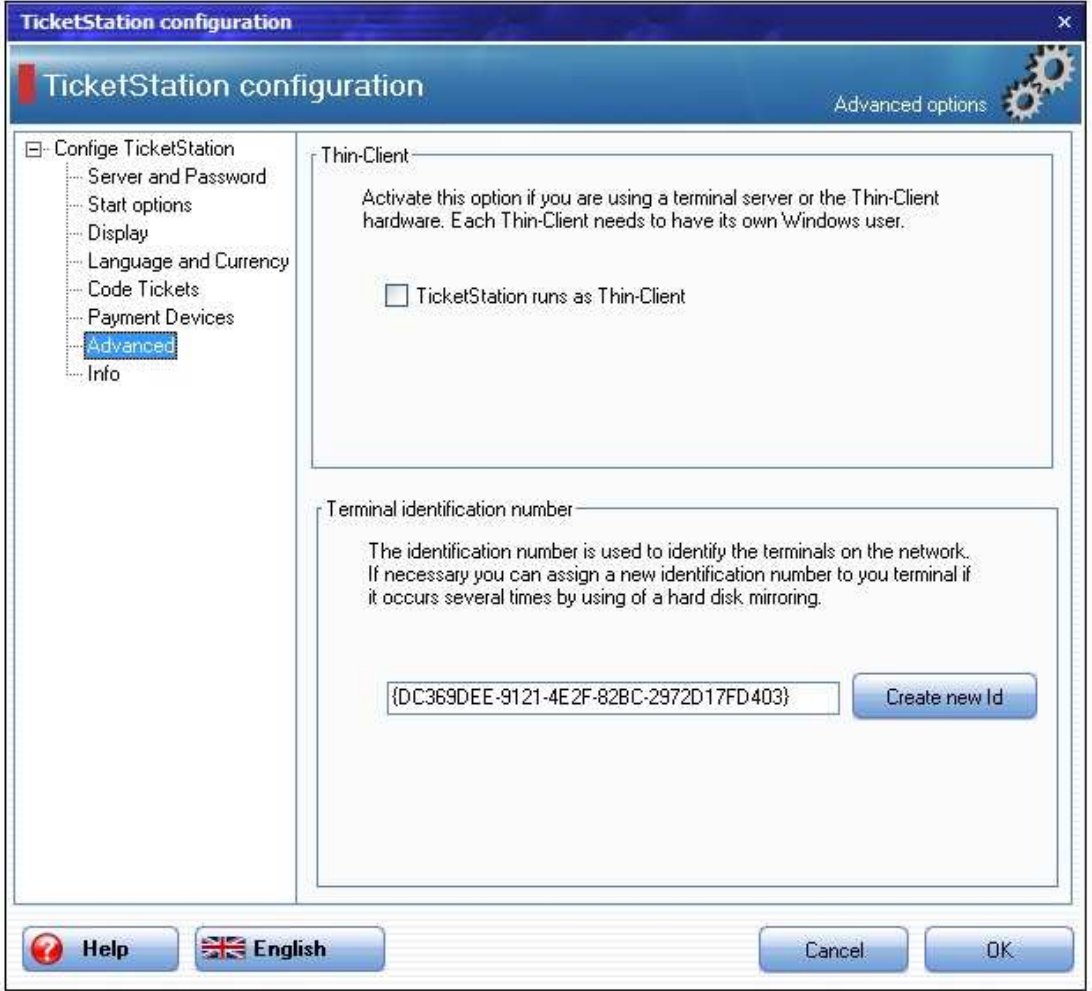

**Thin-Client:** Activate this option if you are using a terminal server or the Thin-Client hardware. Each Thin-Client needs to have its own Windows user.

**Terminal identification number:** The identification number is used to identify the terminals on the network. If necessary you can assign a new identification number to you terminal if it occurs several times by using of a hard disk mirroring.

### **3.8 Start Screen**

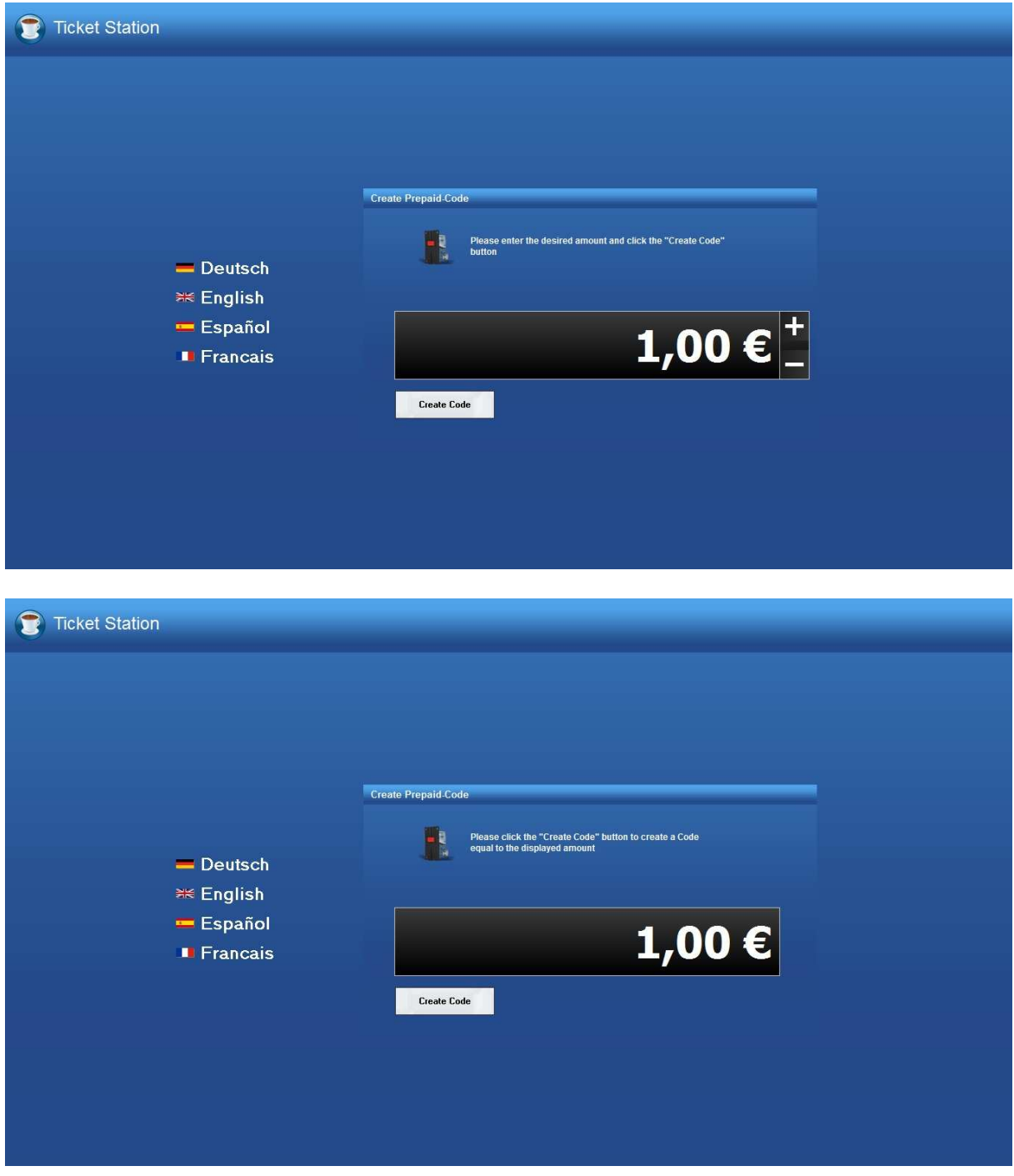

#### **3.8.1 Language**

By clicking on any of the displayed flags the language for the TicketStation can be changed. the language settings will be reset to the standard language that has been defined in the Policies Options at the Server after 30 seconds inactivity..